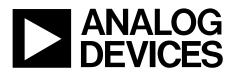

# Evaluation Board User Guide UG-075

One Technology Way • P.O. Box 9106 • Norwood, MA 02062-9106, U.S.A. • Tel: 781.329.4700 • Fax: 781.461.3113 • www.analog.com

## AD9516-x, AD9517-x, and AD9518-x Evaluation Board

#### **FEATURES**

Simple power connection using 6 V wall adapter and on-board LDO voltage regulators LDOs are easily bypassed for power measurements 8 ac-coupled differential LVPECL SMA connectors 2 ac-coupled LVPECL differential headers 2 dc-coupled differential LVDS SMA connectors that are reconfigurable to four CMOS SMA connectors 2 dc-coupled LVDS differential headers that are reconfigurable to four CMOS connectors SMA connectors for 2 reference inputs Charge pump output **Clock distribution input USB connection to PC** Microsoft Windows-based evaluation software with simple graphical user interface **On-board PLL loop filter** Easy access to digital I/O and diagnostic signals via I/O header **Status LEDs for diagnostic signals** 

#### **APPLICATIONS**

Clocking of analog-to-digital and digital-to-analog converters up to 2.9 GHz Networking and communications line cards Test and measurement equipment Wireless base stations, controllers Clock cleanup/jitter attenuation Clock distribution

### **GENERAL DESCRIPTION**

The AD9516-x, AD9517-x, and AD9518-x are very low noise PLL clock synthesizers featuring an integrated VCO, clock dividers, and up to 14 outputs. The AD9516 features automatic holdover and a flexible reference input circuit allowing for very smooth reference clock switching. The AD9516 family also features the necessary provisions for an external VCXO.

The AD9516 evaluation board is a compact, easy-to-use platform for evaluating all features of the AD9516. This user guide covers all six versions of the AD9516 family, as well as the AD9517 and AD9518 families (hereafter referred to as AD951x). The AD9516, AD9517, and AD9518 differ only in package size, and the number of outputs. The evaluation software main window for the AD9517 and AD9518 reflects fewer outputs, but the operation is identical for all devices.

Although the Quick Start Guide to the AD9516 PLL section applies specifically to the AD9516-3, increasing the N (feedback) divider and channel divider increases the VCO frequency to the allowable frequency range of other AD9516 versions.

For the AD9516-5, which lacks an internal VCO, certain portions of this document that apply to the internal VCO (such as VCO calibration) can be ignored.

For convenience, detailed information from the AD9516 data sheet has been included here. Use this user guide in conjunction with the AD9516, AD9517, and AD9518 data sheets, as well as additional documentation available at www.analog.com.

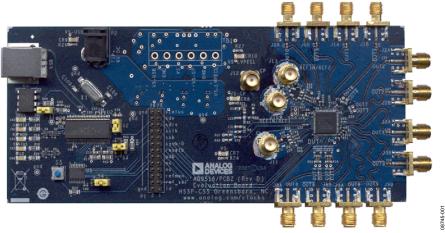

### AD9516 EVALUATION BOARD

Figure 1.

Rev. 0 | Page 1 of 16

## TABLE OF CONTENTS

| Features 1                                    |
|-----------------------------------------------|
| Applications1                                 |
| General Description                           |
| AD9516 Evaluation Board1                      |
| Revision History                              |
| Evaluation Board Hardware 3                   |
| Power and PC Connections                      |
| Signal Connections                            |
| Bypassing the Wall Power Supply 3             |
| Bypassing the PLL (Clock Distribution Only) 3 |
| Using an External VCXO                        |
| Evaluation Board Software 4                   |
| Software Installation 4                       |
| Running the Software 4                        |
| Quick Start Guide to the AD9516 PLL5          |
| Evaluation Software Components7               |
| Main Window 7                                 |
| PLL Reference Input Window 8                  |
| PLL Configuration Window                      |

## **Evaluation Board User Guide**

| REFMON, STATUS, and LD Buttons           | 8  |
|------------------------------------------|----|
| Register W/R Box                         | 9  |
| SYNC, PD (Power Down), and RESET Buttons | 9  |
| Reference (R) Divider Window             | 9  |
| R and N Delay Window                     | 9  |
| Feedback (N) Divider Window              | 9  |
| Phase Frequency Detector (PFD) Window    | 10 |
| Charge Pump Window                       | 10 |
| VCO Calibration Window                   | 10 |
| Channel Divider Window                   | 11 |
| LVPECL Output Driver Window              | 11 |
| LVDS/CMOS Output Driver Window           | 12 |
| LVDS/CMOS Output Delay Window            | 12 |
| Debug Window                             | 12 |
| Evaluation Software Menu Items           | 13 |
| Menu Bar                                 | 13 |
| AD9516 PLL Loop Filter                   | 14 |
| Loop Filter for Clock Cleanup            | 15 |
| ESD Caution                              | 16 |

#### **REVISION HISTORY**

1/10—Revision 0: Initial Version

## **EVALUATION BOARD HARDWARE**

The following instructions are for setting up the physical connections to the AD951x evaluation board.

When connecting the evaluation board to a PC for the first time, the user must install the evaluation software prior to connecting the evaluation board.

## **POWER AND PC CONNECTIONS**

Use the following steps to connect the AD951x evaluation board to its power supply and lab equipment.

- 1. Install the AD951x evaluation software. Administrative privileges are required for installation. The 64-bit versions of Windows<sup>®</sup> are not supported.
- 2. Connect the wall power supply to the main power connector labeled P2. The following five LEDs should be on: CR1 (USBSTAT), CR7 (VS), CR8 (VS-CP), CR9 (VS\_USB), and CR10 (VS\_LVPECL).
- 3. Connect the USB cables to the evaluation board and the computer. The red LED labeled CR2 (VBUS) on the AD951x evaluation board should illuminate and the CR1 (USBSTAT) LED should start blinking.

4. If the **Found New Hardware Wizard** window automatically appears when the evaluation board is connected, select **Install the software automatically** and click **Next**.

The **Found New Hardware Wizard** window may appear twice, and a system restart may be required. Refer to the Evaluation Board Software section for details on running the AD951x evaluation board software.

If the USBSTAT LED is not blinking, ensure that:

- Jumpers are installed on Position S1 and Position S2.
- The jumper on S4 is across the center pin and the minus symbol.
- The USB port on the PC is operational and that the USB cable is not damaged.

#### SIGNAL CONNECTIONS

To connect signals, use the following steps:

- 1. Connect a signal generator to the J10 SMA connector. By default, the reference inputs on this evaluation board are ac-coupled and terminated 50  $\Omega$  to ground. An amplitude setting of 0 dBm to 6 dBm is fine.
- 2. If the user wants to connect a signal to REF2, connect that signal to the J13 SMA connector. DC-coupling is recommended in applications requiring automatic hitless reference switching. There is a possibility that the device receive buffer can chatter when an ac-coupled clock stops toggling.
- 3. Connect an oscilloscope, spectrum analyzer, or other lab equipment to any of the J0 to J9 SMA connectors on the right side of the board.

OUT0 through OUT5 are ac-coupled LVPECLs. OUT8 and OUT9 are dc-coupled and have no output termination. These allow the user to evaluate the AD951x output driver in either LVDS or CMOS mode.

## **BYPASSING THE WALL POWER SUPPLY**

To bypass the wall power supply, remove the following ferrite beads (on the backside of the board): F7, F4, F2, and F6. Connect a bench power supply to TB1 on the evaluation board. This is useful for making AD951x power consumption measurements.

### **BYPASSING THE PLL (CLOCK DISTRIBUTION ONLY)**

To bypass the PLL, connect a signal generator to the SMA connector labeled CLK. By default, this connection is ac-coupled to the CLK pin and terminated with a 50  $\Omega$  resistor to ground. Refer to the Evaluation Software Components section for details on running the AD951x evaluation board software.

### **USING AN EXTERNAL VCXO**

To use an external VCXO, use the following steps.

- 1. Install a 0  $\Omega$  resistor at R9 and remove R8.
- 2. Connect a loop filter and external VCO/VCXO input to J12.
- 3. Connect the external VCO/VCXO output to the J11 SMA connector (CLK input).

## **EVALUATION BOARD SOFTWARE**

Use the following instructions to set up the AD951x evaluation board software.

## SOFTWARE INSTALLATION

Do not connect the evaluation board until the software installation is complete.

- 1. The evaluation software and documentation can be downloaded from www.analog.com.
- 2. If the software was downloaded, skip to Step 3.If installing from the CD, insert the AD951x evaluation software CD. Double-click My Computer and then double-click the AD9516\_17\_18EV CD icon. A window opens showing the contents of the CD divided into four sections: Datasheet, Layout, Schematic, and Software. The file named readme.txt contains a description of the CD contents as well as any additional instructions or information. Double-click the Software folder.
- Double-click AD9516\_17\_18Eval\_Setup1.1.0.exe. (Note that the website may have a version newer than Version 1.1.0.) Follow the installation instructions. The default location for installation of the evaluation software is: C:\Program Files\Analog Devices\AD9516 Eval Software\.

#### **RUNNING THE SOFTWARE**

Power up and connect the evaluation board to the PC. See Evaluation Board Hardware section for details on the various connectors on the evaluation board.

- 1. Double-click **AD9516\_17\_18 Eval Software** to run the AD951x evaluation software. Depending on whether the evaluation board was found by the software, either light blue text appears in a pop-up window, indicating that the evaluation board was found, or red text appears, indicating that the evaluation board was not found.
- 2. If the evaluation board is found, click anywhere in the popup window with the **Evaluation Software Ready** message, and the main window for the software appears. Proceed to the Evaluation Software Components section for details about running the software.

If the evaluation board is not found, a dialog box appears allowing you to select which AD951x evaluation board is connected while the software runs in standalone mode.

See the Evaluation Board Hardware section for information on connecting the evaluation board.

If the evaluation board is connected while the evaluation software is running, the window in Figure 2 appears to prompt

you to load the evaluation board with the evaluation software settings or read the evaluation board settings into the software.

| SYNC Evaluation Software                                                                                                  |
|----------------------------------------------------------------------------------------------------|
| Communication with the evaluation board has been<br>restored!                                                             |
| The current state of the AD9516 is unknown!<br>Click the SYNC button to synchronize the evaluation board<br>and software. |
| Options                                                                                                    |
| C Load the evaluation board with the current software settings.                                                           |
| Read the current evaluation board settings into the software.                                                             |
| SYNC Cancel                                                                                                    |
| Figure 2 SYNC Evaluation Software Window                                                                                  |

Figure 2. SYNC Evaluation Software Window

If the evaluation board was not automatically detected when it was connected, you can also select the **Select Evaluation Board** option from the **I/O** menu (see Figure 24), and select **Ezssp-0**, **Ezssp-1**, or **Ezssp-2**.

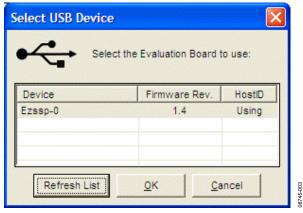

Figure 3. Select USB Device Window

See the Evaluation Software Components section for a description of the evaluation software features, or the Quick Start Guide to the AD9516 PLL section for details on the individual blocks of the AD951x.

## QUICK START GUIDE TO THE AD9516 PLL

When the evaluation software is installed, the evaluation board is connected, and the software is loaded, use the following steps to configure and lock the PLL. These steps assume that the input signal is present, the evaluation board has not been modified, and that the PLL loop filter is suitable for the user's application.

This quick start guide covers only simple PLL operation to start the PLL. See the AD9516 data sheet and Evaluation Software Components section for a detailed explanation of the various AD9516 features.

The following case is an example for the AD9516-3 using the values in Table 1.

#### Table 1.

| Parameter                | Value           |
|--------------------------|-----------------|
| Input Frequency          | 20 MHz on REF1  |
| Output Frequency         | 200 MHz on OUT1 |
| Reference Divider        | 2               |
| Phase Detector Frequency | 10 MHz          |
| Feedback Divider         | 200             |
| VCO Frequency            | 2000 MHz        |
| VCO Divider              | 2               |
| Channel Divider          | 5               |
|                          |                 |

- Turn the PLL on by selecting Normal Op from the PLL MODE box found at the top of the main window (see Figure 8).
- 2. Enter the intended reference input frequency (in megahertz) in the **REF 1 (MHz)** box at the upper left corner of the main window.
- 3. Click the triangular buffer symbol immediately to the right of the input reference frequency (see Figure 4) boxes to load the **Reference Input Control** window shown in Figure 5. Turn the REF1 reference input buffer on by selecting the **Enable REF1** check box, and then clicking **OK**.

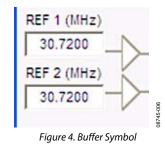

| Reference Input Control                                                                        |
|------------------------------------------------------------------------------------------------|
| Use Differential Ref Mode (Unchecked = Single-Ended Mode)                                      |
| Enable REF 1 Enable REF 2                                                                      |
| Enable Auto Switchover (Unchecked = Manual Mode)                                               |
| Auto Switchover Ref Preference<br>(Checked = Stay On REF 2; Unchecked = Auto Return to REF 1)  |
| Disable Switchover De-Glitch                                                                   |
| Enable External Ref Control In Manual Mode<br>(Checked = REF_SEL Pin; Unchecked = Reg 1Ch <6>) |
| Cancel                                                                                         |
| Figure 5. Reference Input Control Window                                                       |

- 4. When the window closes, the **WRITE** button under the **REGISTER W/R** section in the main window blinks red. This indicates there are settings that have not been loaded to the AD9516 evaluation board. Click the blinking red **WRITE** button to load these settings to the evaluation board.
- Select the VCO as the input to the clock distribution circuitry by clicking the mux symbol that is located immediately to the right of the VCO (MHz) box (see Figure 6).

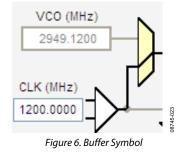

When the VCO is selected, the border of the VCO (MHz) box changes from gray to black. The current VCO frequency is shown in the VCO (MHz) box.

## UG-075

- 6. Program the R (reference) divider by clicking the **R DIVIDER** box at the top of the main window. Set the desired value and click **OK** (see Figure 12).
- Program the N (feedback) divider by clicking the N DIVIDER box at top of the main window. Set the desired value and click OK. For the example, N = 200 can use 8/9 dual modulus mode with A = 0 and B = 25.
- 8. Set the charge pump current by clicking the **CHARGE PUMP** box in the upper right corner of the main window, and then click **OK**.
- 9. Note that if the desired configuration has the phase detector frequency above 50 MHz, an antibacklash pulse width of 1.3 ns may work better. This setting is accessed by clicking the **PFD** button to the left of the **CHARGE PUMP** box. However, this setting normally does not need to be modified.
- Set the VCO divider by clicking the green VCO box in the center of the main window, immediately to the left of the Cal VCO button.

11. Power down unused drivers, click the numbered triangular symbol on the right side of the main window (see Figure 7), select **2** - **Safe Power Down**, and click **OK** (see Figure 20).

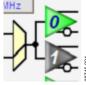

Figure 7. Driver Symbol

- 12. Set the channel dividers by clicking **DIVIDER 0** through **DIVIDER 4** and enter the divider ratio.
- Click the flashing red WRITE button under the REGISTER W/R section. This loads the desired settings to the AD951x evaluation board,
- Click the blinking yellow Cal VCO button to load the VCO calibration window. The default VCO divide ratio (16) works for all applications. Click the Cal VCO button in the Calibrate VCO window to begin calibration (see Figure 17). The PLL should now be locked and the LD (lock detect) LED on the left side of the board should be on.

## **EVALUATION SOFTWARE COMPONENTS**

### MAIN WINDOW

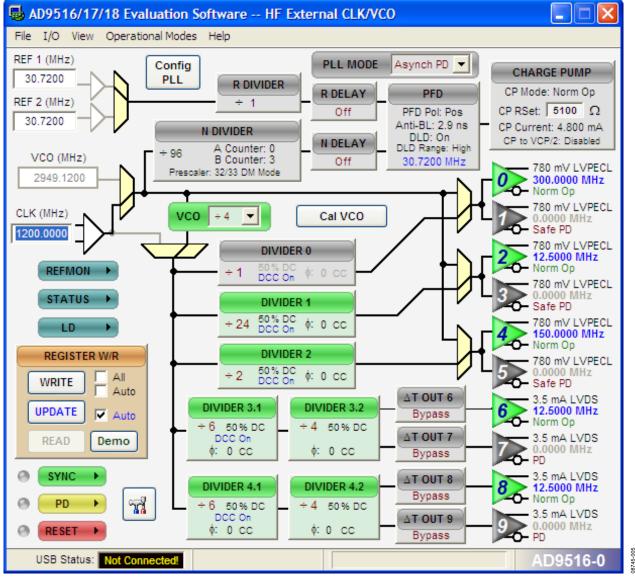

Figure 8. Evaluation Software Main Window

The AD951x evaluation software is composed of subsections that correspond to the major functional blocks of the AD951x. These subsections are listed in the following sections and each of these has its own window. From the main window, each functional block can be accessed by clicking that block in the main window.

When a subwindow closes after clicking **OK**, the **WRITE** box on the main window (under the **REGISTER W/R** section) may blink red. This indicates that there are settings that have not been loaded to the AD951x evaluation board. Clicking the blinking red **WRITE** button loads these settings to the evaluation board.

#### PLL REFERENCE INPUT WINDOW

The **Reference Input Control** window is shown in Figure 10 and is accessed by clicking either of the triangular buffer symbols immediately to the right of the **REF 1 (MHz)** and **REF 2 (MHz)** input reference frequency boxes (see Figure 9).

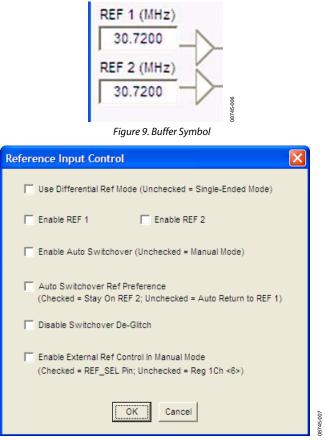

Figure 10. Reference Input Control Window

This window is used to enable the PLL reference inputs, which are powered down by default.

Select **Enable REF 1**, or **Enable REF 2**, or both to enable the appropriate reference input, and click **OK** when finished. If a differential input is used, select the **Use Differential Ref Mode** (**Unchecked = Single-Ended Mode**) check box. Note that this mode should not be used simultaneously with **Enable REF 1** or **Enable REF 2**.

The remaining four check boxes control the reference switchover modes. If **Disable Switchover De-Glitch** is activated, the AD951x maintains the phase relationship between the active input and PLL output during a reference switchover. Otherwise, the AD951x minimizes the phase disturbance at the output during a reference switchover.

### PLL CONFIGURATION WINDOW

The **PLL Configuration** window shown in Figure 11 is opened by clicking the **Config PLL** button on the main screen. This window has three sections: **SyncB Counter Reset Mode**, **ReadBack Registers**, and **Settings**.

The **SyncB Counter Reset Mode** section indicates whether the R, A, and B counters are reset when the SYNC pin is activated, and controls R0x019[7:6]. See the AD951x data sheet for more details.

The **ReadBack Registers** section allows you to see the current value of the read-only PLL status register (Address 0x01F). This function is very useful for ensuring that the AD951x VCO has finished VCO calibration, and that the PLL is locked.

The **Settings** section controls the various PLL settings such as holdover. The AD951x data sheet describes these functions in detail.

Note that the automatic holdover feature should not be enabled during VCO calibration.

| Synchronous Reset     Ref Frequency Monitor Threshold       ReadBack Registers     Enable VCO Frequency Monitor       VCO Calibration:     Not Finished       Hold Mode:     Not in Hold       Selected Ref:     REF 1       VCO Freq Status A:     > 750 kHz       VCO Freq Status A:     > Threshold | SyncB Counter Reset Mode No Action on SyncB Asynchronous Reset Supprocesses |              | Settings                          |
|----------------------------------------------------------------------------------------------------|-----------------------------------------------------------------------------|--------------|-----------------------------------|
| ReadBack Registers       Enable REF 1 Frequency Monitor         VCO Calibration:       Not Finished         Hold Mode:       Not in Hold         Selected Ref:       REF 1         VCO Freq Status A:       > 750 kHz         Difference       Transhold                                               | Synchronous Re                                                              | set          | Ref Frequency Monitor Threshold   |
| VCO Calibration:     Not Finished       Hold Mode:     Not in Hold       Selected Ref:     REF 1       VCO Freq Status A:     > 750 Hz   Enable LD Pin Comparator                                                                                                    |                                                                             |              | Enable VCO Frequency Monitor      |
| Hold Mode:         Not in Hold           Selected Ref:         REF 1           VCO Freq Status A:         > 750 kHz                                                                                                    |                                                                             |              | Enable REF 1 Frequency Monitor    |
| Note in Kola         Note in Kola           Selected Ref:         REF 1           VCO Freq Status A:         >750 kHz                                                                                                    | VCO Calibration:                                                            | Not Finished |                                   |
| VCO Freq Status A: > 750 kHz Enable LD Pin Comparator                                                                                                    | Hold Mode:                                                                  | Not in Hold  | Enable REF 2 Frequency Monitor    |
| VCO Freq Status A: > 750 kHz                                                                                                    | Selected Ref:                                                               | REF 1        | Enable I D Pin Comparator         |
| VCO Freq Status B: > Threshold                                                                                                    | VCO Freq Status A:                                                          | > 750 kHz    | j Endoie Eb Fin Comparator        |
| Enable Hold Over                                                                                                    | VCO Freq Status B:                                                          | > Threshold  | Enable Hold Over                  |
| VCO Freq Status C: > Threshold                                                                                                    | VCO Freq Status C:                                                          | > Threshold  |                                   |
| Digital Lock Detect: Unlocked Enable External Hold Over Control                                                                                                    | Digital Lock Detect:                                                        | Unlocked     | Enable External Hold Over Control |
| Disable PLL Status Registers                                                                                                    |                                                                             |              |                                   |

Figure 11. PLL Configuration Window

### **REFMON, STATUS, AND LD BUTTONS**

These three blue buttons (**REFMON**, **STATUS**, and **LD**) allow you to select which signals appear at the REFMON, STATUS, and LD pins at Connector P1. Connector P1 is located in the center of the evaluation board. The pins in the left column of Connector P1 are ground pins, and the ones in the right column are signal pins.

There are many useful diagnostic signals available at these pins. The R divider output is particularly useful. In the example used in the Quick Start Guide to the AD9516 PLL section, the 80 kHz signal is visible on the STATUS pin to ensure that the reference inputs and R divider are working properly.

Dynamic signals (such as the R divider output) are primarily intended for diagnostics. These diagnostic signals may adversely affect PLL performance in critical applications if left on in normal operation.

#### **REGISTER W/R BOX**

The **REGISTER W/R** (write/read) box has four buttons and three check boxes.

The **WRITE** button transfers the values stored in the evaluation software to the evaluation board. It blinks red when register values have changed.

The **READ** button transfers the values stored in the evaluation board to the evaluation software.

The **UPDATE** button issues an I/O update command by writing 0x01 to Register 0x232.

Selecting the **All** check box transfers all of the registers when the **WRITE** button is clicked. When this check box is cleared, only the registers whose value has changed are written.

Selecting the **Auto** check box adjacent to the **WRITE** box forces the evaluation software to write the register changes to the evaluation board automatically when they occur.

Selecting the **Auto** check box adjacent to the **UPDATE** box forces the evaluation software to issue an I/O update command whenever registers are written to the AD951x. It is checked by default.

### SYNC, PD (POWER DOWN), AND RESET BUTTONS

The **SYNC**, **PD**, and **RESET** buttons allow you to control the SYNC, PD, and RESET pins on the AD951x.

Each button has three options: **Strobe**, **Latch**, and **Release**. **Strobe** activates the pin, and then releases it. **Latch** holds the pin active until the **Release** command is issued.

### **REFERENCE (R) DIVIDER WINDOW**

The **R Divider** window shown in Figure 12 is accessed by clicking the **R DIVIDER** box on the main window. It allows you to set the reference divider. If this box is colored gray, the PLL is off. To turn the PLL on, click the **PLL MODE** box at the top of the main window, and select **Norm Op**.

The **R Divider** window has a check box for holding the R divider in reset. When the R divider is held in reset, the PLL loop is opened. Therefore, this feature is seldom used.

| R Divider    |           |
|--------------|-----------|
| Divide Ratio | 1         |
| R Counter:   | Þ ÷       |
| 🕅 Reset I    | R Counter |
| ок           | Cancel    |
|              |           |

Figure 12. R Divider Window

#### **R AND N DELAY WINDOW**

The AD951x features two delay circuits (one on the reference divider path, and one on the feedback divider path) that allow the user to control the static phase offset between the reference input and the PLL output. The **R Path Delay** window shown in Figure 13 is accessed by clicking the **R DELAY** button on the main screen. The **R DELAY** box is identical to the **N DELAY** box. These delay settings allow you to vary the static phase offset of the PLL.

| R Path Delay 🛛 🛛 🔀                                                         |  |
|----------------------------------------------------------------------------|--|
| Select Delay:                                                              |  |
| Off<br>360 ps<br>480 ps<br>600 ps<br>720 ps<br>840 ps<br>960 ps<br>1.08 ns |  |
| OK Cancel                                                                  |  |
|                                                                            |  |

Figure 13. R Path Delay Window

01745-010

## FEEDBACK (N) DIVIDER WINDOW

The reference divider window shown in Figure 14 is accessed by clicking the **N DIVIDER** box on the main screen. If this box is colored gray, the PLL is off. To turn the PLL on, click the **PLL MODE** box at the top of the main screen, and select **Norm Op**.

| N Divider                 |                                |
|---------------------------|--------------------------------|
| Divide Ratio: 96          | Prescaler Setting:             |
| A Counter: 00 🛨           | FD ÷ 1<br>FD ÷ 2               |
| B Counter: 03 📫           | DM 2/3 Mode<br>DM 4/5 Mode     |
| B Counter Bypass          | DM 8/9 Mode                    |
| Reset A & B Counters      | DM 16/17 Mode<br>DM 32/33 Mode |
| 🦳 Reset A, B & R Counters | FD ÷ 3                         |
|                           | OK Cancel                      |
|                           |                                |

Figure 14. N Divider Window

The various modes of the N divider are described in detail in the AD951x data sheet. For most applications, the 8/9 or 16/17 dual modulus modes are used. For applications requiring a divider value larger than 131,119, the 32/33 mode is provided. Different applications require different settings, and you can experiment with the different settings.

## UG-075

The evaluation software has internal checking to ensure that invalid settings are not programmed. For example, the B counter must always be larger than the A counter. Another restriction is that 8/9 dual modulus mode cannot be used for VCO frequencies greater than 2400 MHz. In cases where a feedback divider restriction cannot be resolved, you may need to adjust the R (reference) divider to allow a different feedback divider value. For example, it is not possible to use the internal VCO, and a feedback divider of 30. However, the R divider can be doubled, which allows a feedback divider of 60.

The feedback divider window has a check box for holding the N divider in reset. When the N divider is held in reset, the PLL loop is open. Therefore, this feature is seldom used.

### PHASE FREQUENCY DETECTOR (PFD) WINDOW

The **Phase Frequency Detector (PFD)** window shown in Figure 15 is accessed by clicking the **PFD** box on the main window.

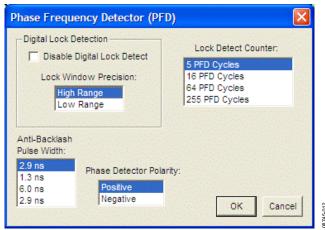

Figure 15. Phase Frequency Detector Window

The features accessible in this window are described in detail in the AD951x data sheet. The most commonly used settings are the **Anti-Backlash Pulse Width** and the **Lock Detect Counter**.

For phase detector frequencies greater than 50 MHz, the PLL may work better with the 1.3 ns antibacklash pulse width setting.

Setting the lock detect counter to values greater then 5 PFD cycles can be useful in applications where the loop bandwidth is low and the lock detect counter chatters during acquisition.

### **CHARGE PUMP WINDOW**

The **Charge Pump Setup** window shown in Figure 16 is accessed by clicking the **CHARGE PUMP** box on the main screen.

| harge Pump Setup |             | <u> </u> |
|------------------|-------------|----------|
| CP Mode:         | CP Current: |          |
| Tri-State        | 3.000 mA    | ~        |
| Pump Up          | 3.600 mA    |          |
| Pump Down        | 4.200 mA    | 100      |
| Normal Operation | 4.800 mA    |          |
| CP t             | 0 VCP/2     |          |
|                  |             |          |

Figure 16. Charge Pump Setup Window

This window is most often used to vary the charge pump current.

The window also has a check box for setting the charge pump voltage to  $V_{CP}/2$ , which is very useful for debugging the PLL and isolating the output driver section of the AD951x from the PLL section.

### **VCO CALIBRATION WINDOW**

The **Calibrate VCO** window shown in Figure 17 is accessed by clicking the **Cal VCO** button on the main window.

| Select Divide Ratio                 | c .     |
|-------------------------------------|---------|
| ÷ 2<br>÷ 4<br>÷ 8<br>÷ 16 (Default) | Cal VCO |
| ок                                  | Cancel  |

Figure 17. Calibrate VCO Window

A valid reference input signal must be present to complete VCO calibration, and the VCO must be recalibrated any time the VCO frequency changes by more than 40 MHz.

A VCO divider of 16 is suitable for all applications. However, for applications where the phase detector frequency is <12 MHz, using a smaller VCO calibration divider reduces calibration time. Refer to the AD951x data sheet for more details.

Note that the automatic holdover feature must not be enabled during VCO calibration. See the PLL Configuration Window section, and make sure that the **Enable Hold Over** check box is cleared during VCO calibration.

#### **CHANNEL DIVIDER WINDOW**

The channel divider window shown in Figure 18 is accessed by clicking the appropriate channel divider. It is usually sufficient to change only the divide ratio because the evaluation software and the AD951x duty cycle correction ensure that the output duty cycle remains very close to 50%.

You can also vary the phase offset by changing the **Phase Offset Bits** setting. However, to have the new phase take effect, the SYNC signal needs to be toggled by using the **SYNC** button in the lower left corner of the main window.

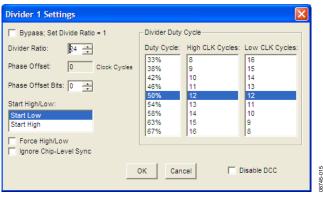

Figure 18. Divider 1 Settings Window

### LVPECL OUTPUT DRIVER WINDOW

The **LVPECL Output 0 Settings** window shown in Figure 20 is accessed by clicking the OUT0 through OUT5 output driver symbols on the right side of the main window (see Figure 19).

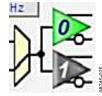

Figure 19. OUT0 Through OUT5 Output Driver Symbols

It is important to power down unused outputs on the evaluation board because they can be a source of unwanted spurs.

| LVPECL Output 0 Settin                                                                                                | ngs 🛛 🔀                                |  |  |
|----------------------------------------------------------------------------------------------------|----------------------------------------|--|--|
| Output Level:<br>400 mV, 2 mA<br>600 mV, 3 mA<br>780 mV, 4 mA (Default)<br>960 mV, 5 mA<br>Power Down Mod             | Polarity<br>Non-Inverting<br>Inverting |  |  |
| Ower Down Mode:<br>0 - Normal Operation<br>1 - Do Not Use<br>2 - Safe Power Down<br>3 - Total Power Down<br>OK Cancel |                                        |  |  |

Figure 20. LVPECL Output 0 Driver Window

### LVDS/CMOS OUTPUT DRIVER WINDOW

The LVDS/CMOS Output 6 Settings window shown in Figure 21 is accessed by clicking the OUT6 through OUT9 output driver symbols on the lower right side of the main window.

| LVDS/CMOS Output 6 Settings                                     |   |
|-----------------------------------------------------------------|---|
| Output Logic Type: LVDS Settings                                |   |
| LVDS 1.75 mA (100 Ohm Termination) 3.5 mA (100 Ohm Termination) | L |
| 5.25 mA (50 Ohm Termination)                                    | L |
| 7 mA (50 Ohm Termination)                                       | L |
| Power Down                                                      | L |
| LVDS Polarity                                                   | L |
| Non-Inverting                                                   | L |
| Inverting                                                       | L |
| ,                                                               | L |
| CMOS Polarity-                                                  | L |
| -CMOS Polarity-                                                 | L |
| A Non-Inverting, B Inverting                                    | L |
| A Non-Inverting, B Non-Inverting<br>A Inverting, B Inverting    | L |
| A Inverting, B Non-Inverting                                    | L |
|                                                                 | L |
| CMOS Driver                                                     | L |
| Enable B                                                        | L |
|                                                                 |   |
| OK Cancel                                                       |   |

Figure 21. LVDS/CMOS Output 6 Settings Window

If LVDS mode is selected, the bottom (CMOS) portion of the window is grayed out. Likewise, if CMOS mode is selected, the top (LVDS) portion of the window is grayed out.

It is important to power down unused outputs on the evaluation board because they can be a major source of unwanted spurs. This is especially true of the CMOS drivers.

#### LVDS/CMOS OUTPUT DELAY WINDOW

The Output 6 Delay window shown in Figure 22 is accessed by clicking the  $\Delta T$  OUT 6 button on the right of the main screen. To access any other output delay window, click the appropriate  $\Delta T$  OUT x button.

Selecting the various combinations of ramp current and ramp capacitors changes the amount of delay for that driver, and the estimated amount of delay is shown in the right half of the window. The feature is described in detail in the AD951x data sheet.

| Output 6 Dela                                                                                                    | ıy                                                      |                                                                                                    |                                                 |
|----------------------------------------------------------------------------------------------------|---------------------------------------------------------|----------------------------------------------------------------------------------------------------|-------------------------------------------------|
| <ul> <li>Bypassed</li> <li>Ramp Current:</li> <li>200 μA</li> <li>400 μA</li> <li>600 μA</li> <li>1000 μA</li> <li>1200 μA</li> <li>1400 μA</li> <li>1600 μA</li> </ul> | Ramp Capacitors:<br>4 Caps<br>3 Caps<br>2 Caps<br>1 Cap | (Values below are id<br>Full Scale Delay:<br>Zero Scale Delay:<br>Delay Range:<br>Estimated Delay: | leal)<br>9.87 ns<br>570 ps<br>9.30 ns<br>570 ps |
| Delay Fine                                                                                                    | Adjust: 0                                               | ОК                                                                                                 | Cancel                                          |
|                                                                                                    | Figure 22 Out                                           | put 6 Delay Window                                                                                 |                                                 |

Figure 22. Output 6 Delay Window

#### **DEBUG WINDOW**

The **Debug** window shown in Figure 23 is accessed by clicking Debug from the View menu from on the main window menu bar (see Figure 24).

The Serial I/O section of this window is a convenient way to read and write registers directly.

| 🍒 Debug                                                                                                    |                                                                                                    |                                          |                                                                                                    |
|----------------------------------------------------------------------------------------------------|----------------------------------------------------------------------------------------------------|------------------------------------------|----------------------------------------------------------------------------------------------------|
| Eval Board (Port A)<br>REF_SEL<br>RESTB<br>POB<br>SYNCB<br>SYNCB<br>Bink LED<br>USB Status<br>Auto Apply<br>Apply | FX2 Control Lines<br>FX2 Control Lines<br>FX2 Control Lines<br>FX2 Control Lines<br>Apply<br>Apply<br>SPI Port Status<br>LSB First Mode<br>VO Mode:<br>Instruction Length: 16 |                                          | Read Signals<br>REFMON Pin<br>LD Pin<br>STATUS Pin<br>SDO<br>SDIO<br>Read                                                                                                    |
| Load Reg 00<br>Read Reg                                                                                           | jister Address: Bytes<br>00 H<br>dr Invalid Addr 0x4                                                                                                    | Transfer: 🔽 Auto Update<br>Manual Update | Val inc/Dec:                                                                                                    |
| Hex Hex                                                                                                    | Hex Hex                                                                                                    | Hex Hex                                  | Hex         Hex         Hex |

Figure 23. Debug Window

## **EVALUATION SOFTWARE MENU ITEMS**

AD9516/17/18 Evaluation Software -- HF External CLK/VCO

 File I/O View Operational Modes Help

Figure 24. Menu Bar

### **MENU BAR**

#### File Menu

The File menu has the following options:

#### Load Setup

Selecting **Load Setup** loads a previously saved AD951x setup file (.stp). A setup file is a text file that contains the AD951x register setup file, plus any evaluation board settings. Note that you must still perform a VCO calibration.

#### Save Setup

Selecting **Save Setup** saves an AD951x setup file (.stp). A setup file is a text file that contains the AD951x register setup file, plus any evaluation board settings.

#### Exit

Exits the evaluation software. No checking is performed to ensure that the existing setup is saved.

#### I/O Menu

The I/O menu has the following options:

#### **Select Evaluation Board**

The AD951x evaluation system allows one PC to control multiple evaluation boards. This window allows you to select which evaluation board the software is controlling. Click **Refresh List** to detect a recently connected evaluation board (see Figure 25).

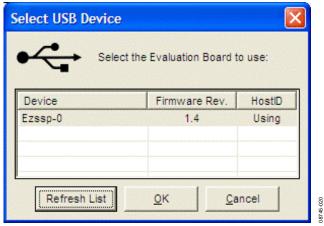

Figure 25. Select USB Device Window

#### **Configure Serial Port**

The **Serial Port Config** window allows you to control how the USB controller interacts with the AD951x serial port (see Figure 26).

| Serial Port Config X |  |
|----------------------|--|
| - Serial Port        |  |
| Soft Reset           |  |
| LSB First Mode       |  |
| Instruction Length:  |  |
| 8 Bits               |  |
| 16 Bits              |  |
| Serial VO Mode:      |  |
| Unidirectional       |  |
| Bidirectional        |  |
| Reset Serial Port    |  |
|                      |  |
| Load Cancel          |  |

Figure 26. Serial Port Config Window

#### View Menu

The View menu includes the following options:

#### Debug

This window (see Figure 23) allows you to write and read registers directly, as well as force the various configuration pins high and low.

#### Options

This window allows you to select Windows® XP visual styles.

#### **Operational Modes Menu**

This menu allows you to select any of the three operational modes in the AD951x data sheet: high frequency clock distribution mode, external clock/VCO distribution, and internal VCO and clock distribution.

#### Help Menu

Selecting **Help** opens the **About AD951x** dialog box, which contains information such as revision number, region information, contact information.

## AD9516 PLL LOOP FILTER

The AD9516 PLL requires an external loop filter whose components are tailored for different applications. The third-order passive configuration shown in Figure 27 usually offers the best performance and is the one found on the evaluation board.

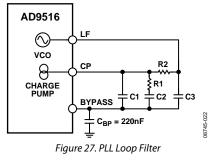

The default loop filter on the AD9516 evaluation board is optimized for clock generation where the input reference is relatively quiet. It has a transfer function with slight peaking (<3 dB) and loop bandwidths from 75 kHz to 200 kHz. In most of these applications, the phase detector is run at 10 MHz to 50 MHz. Table 2 shows the correspondence between the component numbers shown in Figure 27 and those on the evaluation board, as well as the default values for each version of the evaluation board. The Quick Start Guide to the AD9516 PLL section uses these default values. The phase detector frequency is 10 MHz, and the charge pump current for this example is 3.0 mA. The resulting loop bandwidth is 75 kHz with 50 degrees of phase margin.

| Table 2. AD9516 Default Loo  | p Filter Values and PLL Setup |
|------------------------------|-------------------------------|
| Tuble 2. HD 9510 Deluult Loo | Printer varaes and r EE Secup |

When using this loop filter, the same PLL loop dynamics can be maintained with a higher input reference frequency by proportionately reducing the charge pump current, or by increasing the R divider such that the PFD frequency remains the same.

For SONET and Ethernet line cards, as well as applications where the reference clock is relatively high jitter, the low loop BW loop filter shown in Table 3 is a better choice. It has a flat transfer function with peaking <0.1 dB and loop bandwidths from 0.5 kHz to 10 kHz. In most of these applications, the phase detector should be run at 1 MHz or less. A loop filter design such as this optimal for hitless reference clock switching.

The user should not consider the previous recommendations as a substitute for using ADIsimCLK<sup>™</sup> to determine the best loop filter for a given application. ADIsimCLK is a free program that can help with the design and exploration of the capabilities and features of the AD9516, including the design of the PLL loop filter. The website has three sample ADIsimCLK files that include the AD9516/AD9517/AD9518 default loop filter titled: **AD9516EvalBoardExample\_200MHz.clk AD9517EvalBoardExample\_200MHz.clk** 

ADIsimCLK includes support for the AD9516. The AD9516, AD9517, and AD9518 share the same loop dynamics. ADIsimCLK is available at www.analog.com/clocks.

| ADISimCLK Naming | <b>Evaluation Board Location</b> | AD9516-0/AD9516-2/AD9516-4                   | AD9516-1 | AD9516-3 |
|------------------|----------------------------------|----------------------------------------------|----------|----------|
| C1               | C25                              | 470 pF                                       | 470 pF   | 560 pF   |
| R1               | R5                               | 910 Ω                                        | 820 Ω    | 750 Ω    |
| C2               | C22                              | 8.2 nF                                       | 8.2 nF   | 10 nF    |
| R2               | R2                               | 2.4 kΩ                                       | 2.4 kΩ   | 2 kΩ     |
| C3               | C31                              | 150 pF                                       | 150 pF   | 180 pF   |
| Input Frequency  | N/A                              | 10 MHz                                       | 10 MHz   | 10 MHz   |
| R Divider        | N/A                              | 1                                            | 1        | 1        |
| PFD              | N/A                              | 10 MHz                                       | 10 MHz   | 10 MHz   |
| N Divider        | N/A                              | -0: 280<br>-2: 220<br>-4: 160                | 250      | 200      |
| VCO Frequency    | N/A                              | -0: 2800 MHz<br>-2: 2200 MHz<br>-4: 1600 MHz | 2500 MHz | 2000 MHz |
| ICP              | N/A                              | 3.0 mA                                       | 3.0 mA   | 3.0 mA   |

### LOOP FILTER FOR CLOCK CLEANUP

The component values in Table 3 are suitable for applications where the input reference clock is noisy or for cases where the frequency planning requires a phase detector frequency of 1 MHz or lower.

## Table 3. AD9516 Evaluation Board Low Loop Bandwidth(Clock Cleanup) Filter Component Values

| ADIsimCLK<br>Component Naming | Evaluation Board<br>Location | Component<br>Value |
|-------------------------------|------------------------------|--------------------|
| C1                            | C25                          | 1500 pF            |
| R1                            | R5                           | 2.1 kΩ             |
| C2                            | C22                          | 4.7 μF             |
| R2                            | R2                           | 3 kΩ               |
| C3                            | C31                          | 2200 pF            |

## NOTES

### ESD CAUTION

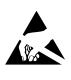

**ESD** (electrostatic discharge) sensitive device. Charged devices and circuit boards can discharge without detection. Although this product features patented or proprietary protection circuitry, damage may occur on devices subjected to high energy ESD. Therefore, proper ESD precautions should be taken to avoid performance degradation or loss of functionality.

Evaluation boards are only intended for device evaluation and not for production purposes. Evaluation boards are supplied "as is" and without warranties of any kind, express, implied, or statutory including, but not limited to, any implied warranty of merchantability or fitness for a particular purpose. No license is granted by implication or otherwise under any patents or other intellectual property by application or use of evaluation boards. Information furnished by Analog Devices is believed to be accurate and reliable. However, no responsibility is assumed by Analog Devices for its use, nor for any infringements of patents or other rights of third parties that may result from its use. Analog Devices reserves the right to change devices or specifications at any time without notice. Trademarks and registered trademarks are the property of their respective owners. Evaluation boards are not authorized to be used in life support devices or systems.

©2010 Analog Devices, Inc. All rights reserved. Trademarks and registered trademarks are the property of their respective owners. UG08745-0-1/10(0)

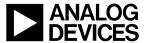

www.analog.com

Rev. 0 | Page 16 of 16